## **คู่มอ ื ติดต้ังโปรแกรม Adobe Photoshop CS4 Portable**

หลังจากทำการ Copy File "Adobe Photoshop CS4 Portable CS4" เสร็จเรียบร้อยแล้ว ให้เริ่ม ข้นั ตอนการติดต้งัดงัต่อไปน้ี

1. คลิกขวาที่ไฟล์ **Adobe Photoshop CS4 Portable CS4**แล้วเลือก **Winrar**แล้วเลือก **แยกไฟล์**

**ไปที่Adobe Photoshop CS4 Portable CS4\** ดังภาพ

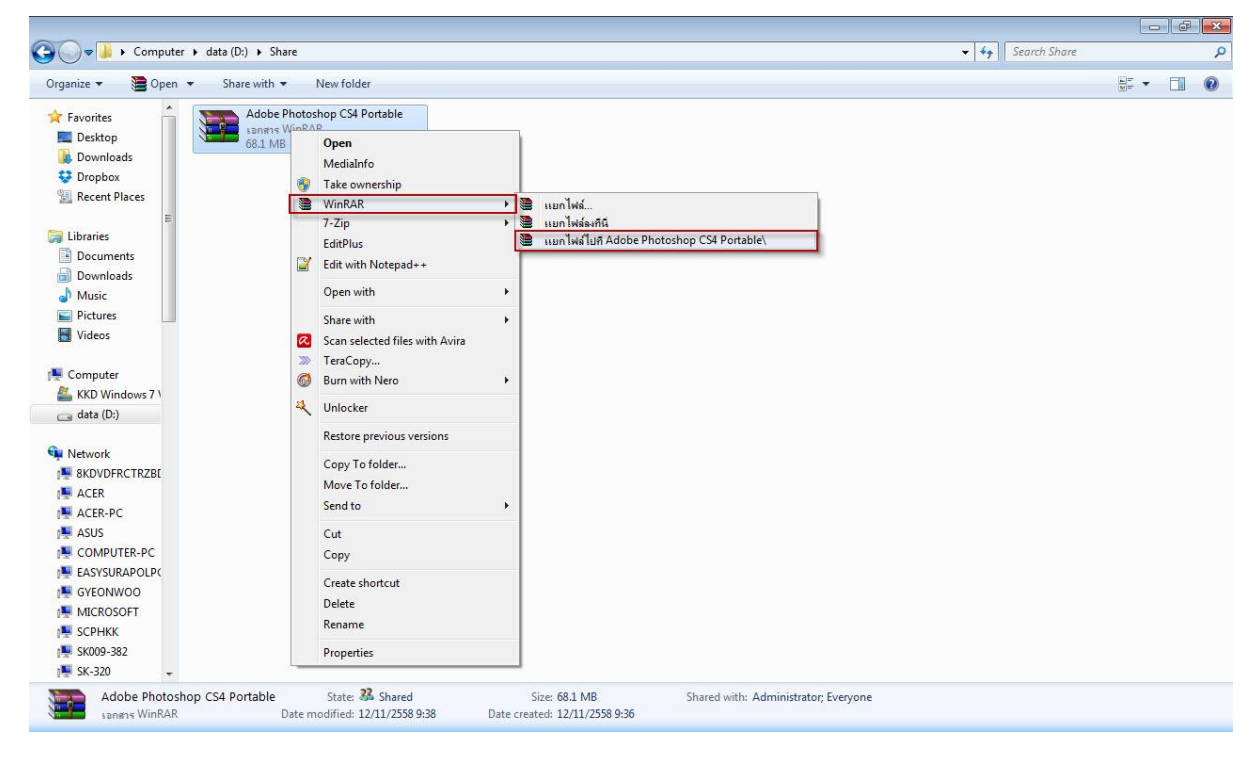

2. รอโปรแกรมแยกไฟล์ ดังภาพ

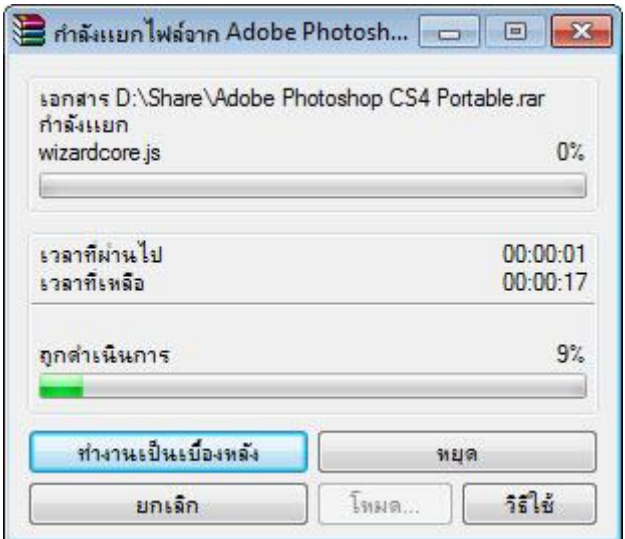

3. ใหด้ บั เบิ้ลคลิกที่โปรแกรม **Photoshop Portable** ดังภาพ

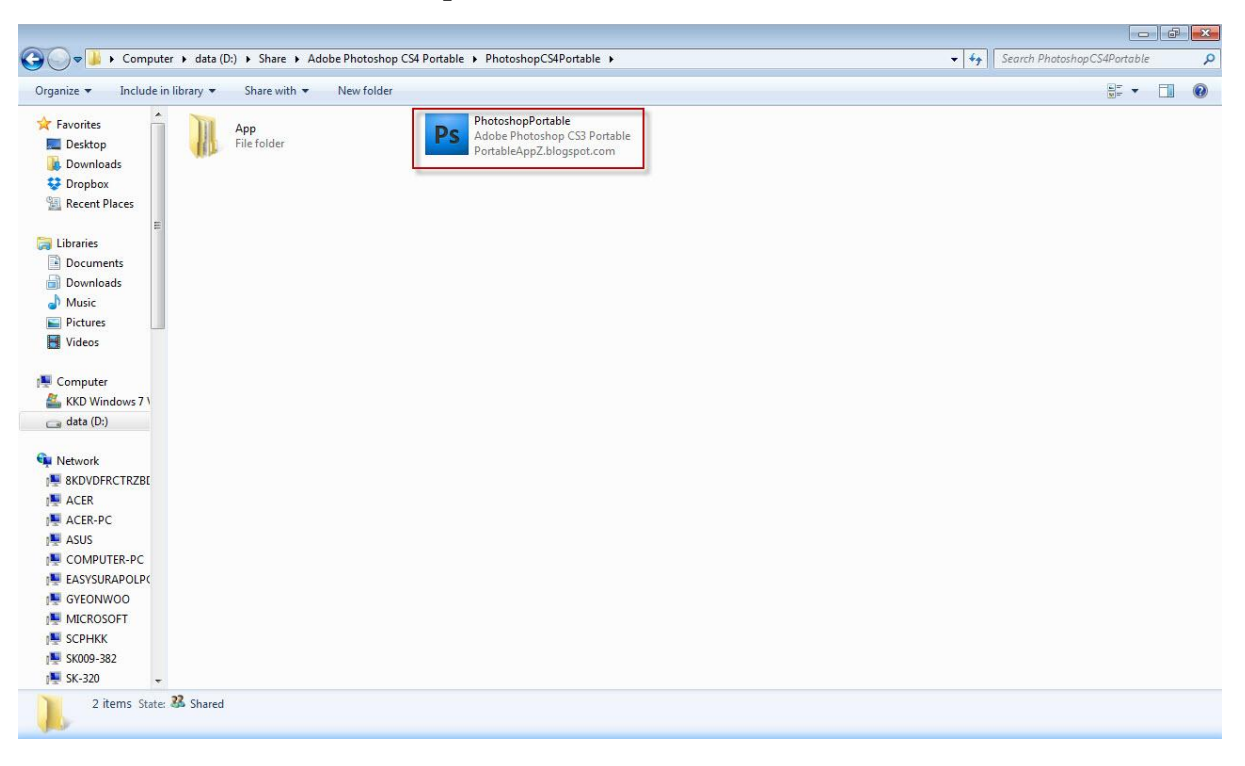

4. เมื่อเปิ ดโปรแกรมแล้ว ให้คลิกที่ ปุ่ ม **Accept** ดังภาพ

## **License Agreement**

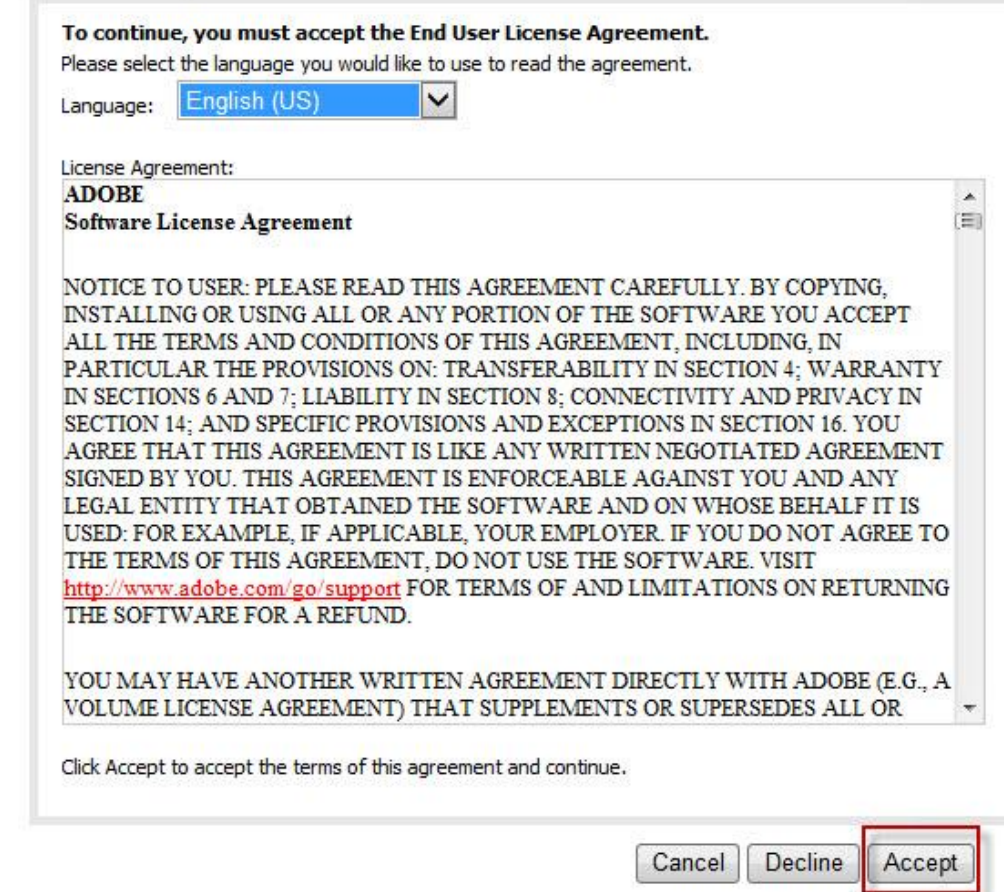

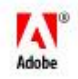

5. เมื่อเปิดโปรแกรม Adobe Photoshop CS4 Portable CS4 เรียบร้อยแล้ว ให้คลิกปุ่ม <u>No</u> ดังภาพ

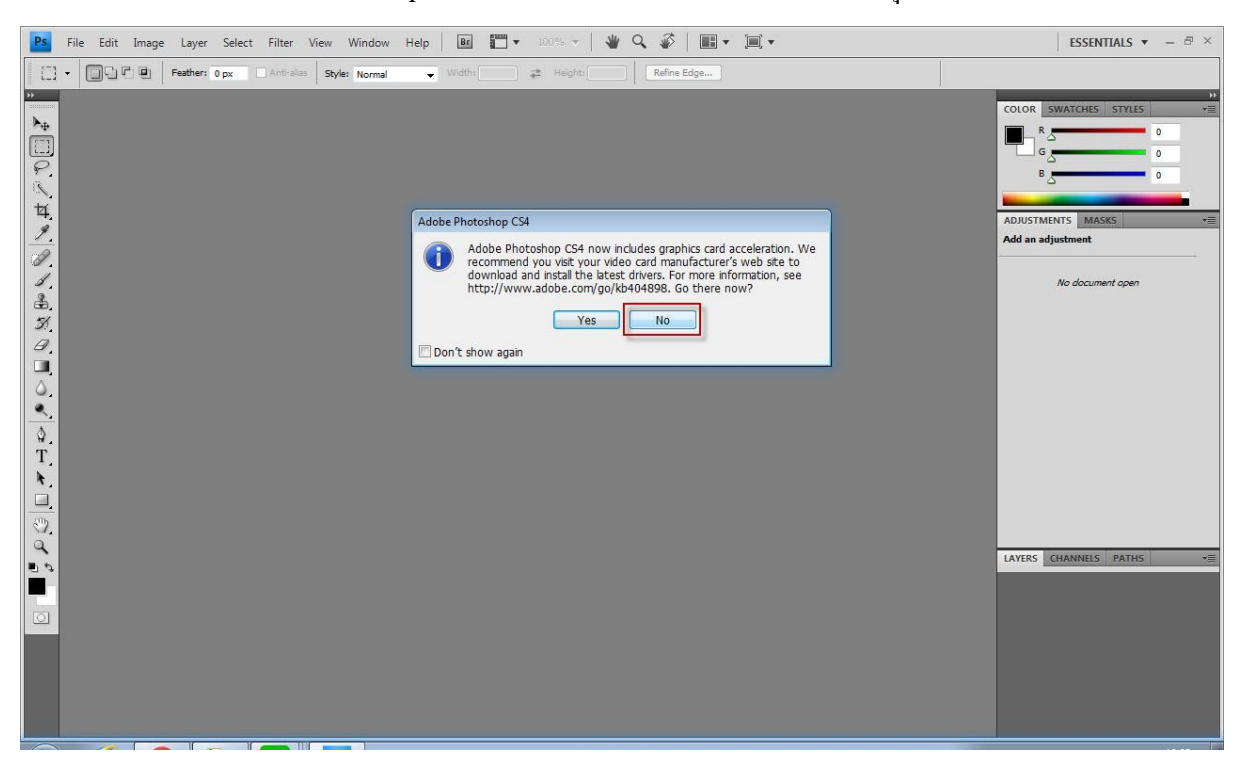

6. การติดตั้งเสร็จสมบูรณ์พร้อมใช้งาน